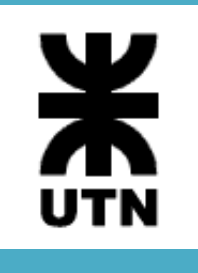

Universidad Tecnológica Nacional Facultad Regional Córdoba Analista Universitario de Sistemas

Habilitación Profesional

Affinition de Manual de Procedimientos

**Curso**: 4K3  $\overline{\phantom{a}}$ 

**Adjunto**: Ing. Arenas, María Silvina

**JTP**: Ing. Savi, Cecilia Andrea

**Sistema**: *SellerF1 – SF1*

**Metodología**: Proceso Unificado de Desarrollo - UML 2.0

Acosta Natalia – Leg. 48605 García Marcelo – Leg. 53392 León Mayra – Leg. 52830 Rossi Diego – Leg. 54991

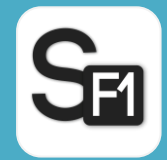

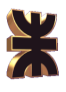

# Historial de revisión

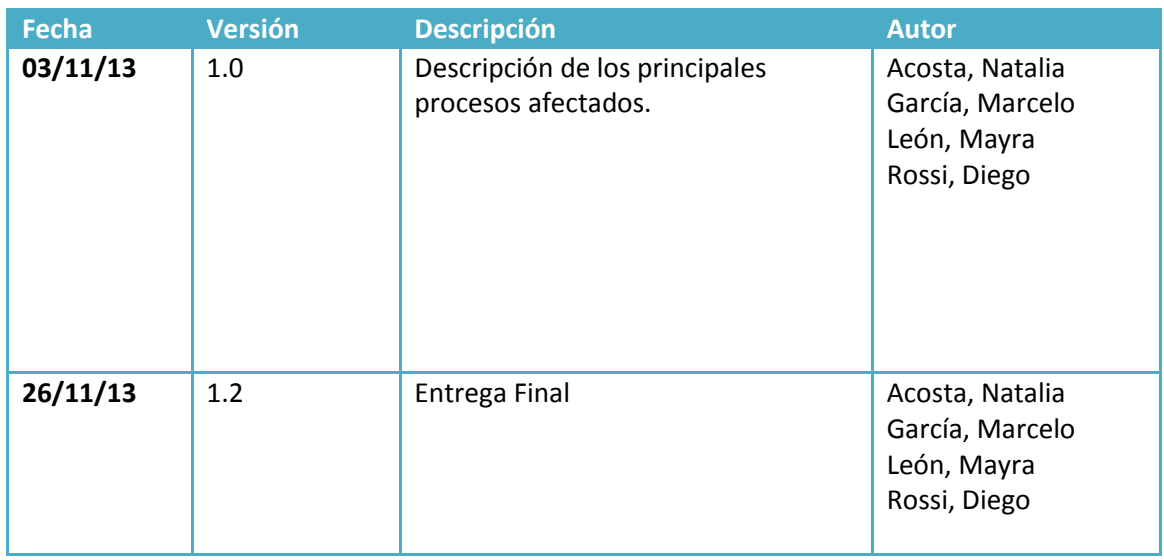

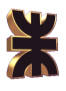

## Tabla de Contenido

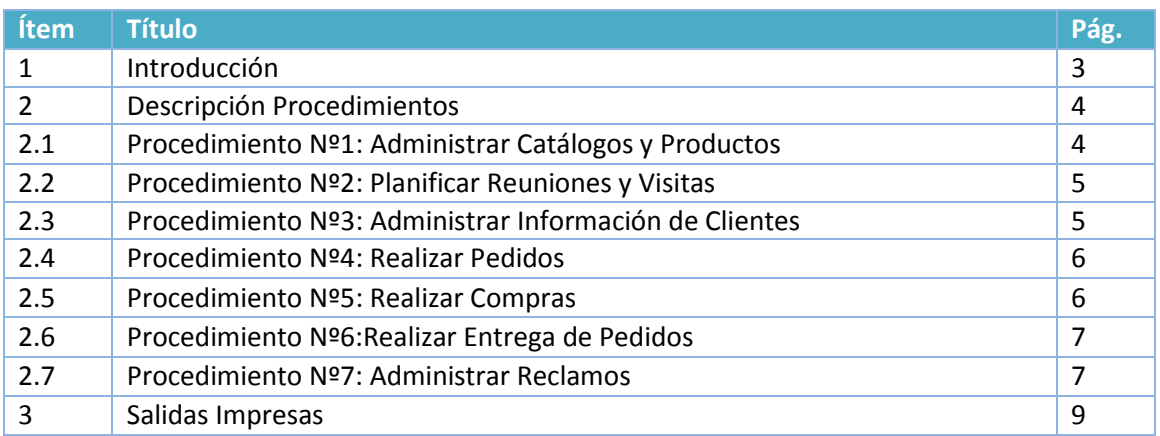

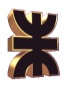

## **1. Introducción**

El Manual de Procedimientos tiene como objetivo establecer qué procesos manuales deben existir en la interacción con el Sistema, para que el mismo tenga éxito en el cumplimiento de su objetivo. Este manual proporciona una descripción detallada acerca de la realización de los procesos más importantes, brindando una clara visión de cómo deben ser realizados por los trabajadores.

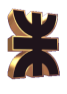

## **2. Descripción de Procedimiento**

## **2.1. Procedimiento Nº1: Administrar Catálogos y Productos**

**Objetivo:** administrar datos de los catálogos y productos que el vendedor comercializa.

**Límite:** *desde* que el vendedor recibe los catálogos del proveedor *hasta* que confirma la consulta, registración, modificación o eliminación de un catálogo y/o de sus productos*.*

**Descripción:** el procedimiento comienza cuando el Vendedor asociado a una determinada marca de productos de venta por catálogo adquieres del proveedor del mismo los catálogos vigentes, está adquisición se realiza cuando el vendedor se dirige personalmente a solicitar el catálogo ya sea al local comercial o al domicilio de dicho proveedor.

Una vez que el vendedor cuenta con los catálogos provistos por el proveedor puede proceder a cargarlos en el sistema, para ello primero debe cargar los productos contenidos en el ingresando a la opción "*Administrar Datos de Producto*" del ítem Catálogo del menú, allí se visualizan todos los productos registrados pudiendo filtrar por nombre de producto. Si no se encuentra el producto deseado se debe hacer click en el botón "*Agregar*" e ingresar todos sus datos.

Para acceder a la información de un producto registrado se debe hacer click sobre el nombre del producto. Además, si se deseara modificar o dar de baja a un producto se eligen las opciones "*Modificar*", "*Eliminar*" respectivamente.

Habiendo cargado los productos del catálogo deseados, el vendedor puede proceder a registrar un nuevo catálogo de productos; para ello debe ingresar a "*Catálogo/Administrar Datos de Catálogos/Registrar Catálogo*", allí debe ingresar la información del mismo y asignarle los productos que va a incluir, pudiendo agregar nuevos en caso de que lo desee.

Para consultar los catálogos registrados se debe ingresar a la opción "*Catálogo/Administrar Datos de Catálogos/Consultar Catálogo*", desde esa pantalla el vendedor también podrá modificar o eliminar un catálogo.

Cuando hay pocos cambios en los catálogos de una nueva campaña, ingresando a la opción "*Catálogo/Administrar Datos de Catálogos/Copiar Catálogo*" el Vendedor podrá copiar la información de un catálogo generando uno igual, lo que le permitirá modificar o agregar menos datos que si tuviera que cargarlo desde cero.

#### **2.2. Procedimiento Nº2: Planificar Reuniones y Visitas**

**Objetivo:** planificar las reuniones y visitas a realizar.

**Límite:** *desde* que el vendedor decide realizar una nueva reunión o visita *hasta* que se registra la asistencia a la Reunión.

**Descripción:** el procedimiento comienza cuando un vendedor decide realizar una nueva Reunión, para registrar la misma en la aplicación debe ingresar a la opción "*Generar Nueva Reunión*" del ítem Reuniones y Visitas del Menú, allí debe ingresar la

información de la próxima reunión seleccionando los Clientes que van a ser invitados a la misma; una vez que se confirma la misma se les enviará a los mismos un email informándoles de la invitación.

Para visualizar las reuniones registradas se debe ingresar a la opción "Consultar Reunión", donde además de poder visualizar el detalle de las mismas, se podrá modificarlas o cancelarlas seleccionando "*Modificar*" (lápiz) o "*Cancelar*" (cruz) respectivamente.

En el día planificado se realiza la reunión planificada debiendo el vendedor tener en cuenta las personas que asisten a la misma y el horario de inicio y fin real. Estos datos deben ser ingresados al sistema para dar como realizada la reunión registrada previamente, para ello debe ingresar en la opción "*Registrar Asistencia a Reunión*", buscar la reunión por su titulo o fecha de realización, seleccionar la reunión a registrar e ingresar la hora de inicio y fin real de la reunión, así como también los clientes que estuvieron presentes.

El vendedor puede planificar su agenda de visitas visualizandolas en el calendario provisto por la apliación, para ello debe ingresar a la opción *"Administrar Agenda de Visitas"* del item Reuniones y Visitas del menú. Allí podrá visualizar el calendario ordenado de diariamente, semanalmente o mensualmente, de acuerdo a como lo desee. Para registrar una nueva visita debe hacer doble click en la fecha y hora deseada en el calendario, pudiendo luego modificar estos datos. Una vez que se carga la información de la visita la misma queda registrada como pendiente y se visualiza con el color rojo en el calendario, además se le envía un email al cliente para notificarle de la misma.

Para cancelar o modificar una visita se debe buscar a la misma en el calendario y seleccionar la correspondiente opción.

En el día de la fecha el vendedor se debe dirigir al domicilio o punto de encuentro con el cliente y proceder con las actividades planificadas. Cuando la visita termina debe registrar el final de la misma en el sistema, buscando la visita en cuestión y seleccionando la opción modificar.

## **2.3. Procedimiento Nº4: Administrar Información de Clientes**

**Objetivo:** administrar información referida a los clientes, permitiendo la registración, consulta, modificación y eliminación de dicha información en el sistema.

**Límite:** *desde* que el vendedor conoce a un potencial cliente *hasta* que confirma la registración, consulta y/o modificación del mismo.

**Descripción:** el procedimiento comienza cuando un vendedor conoce a un potencial cliente, puede que en ese momento le entregue el catálogo o puede acordar una visita para realizar la entrega del mismo.

Cuando lo desee el vendedor puede registrar la información de este nuevo cliente en el sistema, para ello debe ingresar a la opción "*Pedidos/ Administrar Clientes/ Registrar Cliente*" y completar los datos requeridos. En esta opción el vendedor puede habilitar al cliente a visualizar los catálogos y realizar pedidos vía web, si este es el caso, se le notificará a dicho cliente de esta opción mediante un email.

El vendedor también puede registrar un nuevo cliente desde la aplicación móvil, para

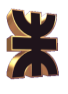

ello debe ingresar a la opción *"Registrar Cliente"* y completar los datos solicitados. Para visualizar los Clientes ya registrados se debe ingresar a la opción "*Pedidos/ Administrar Clientes/ Consultar Clientes*", donde se verá un listado de todos los clientes, pudiendo seleccionar uno en particular para ver su información completa o también modificar la información del mismo seleccionando "*Modificar*" (lápiz). Ingresando a la opción "*Pedidos/ Administrar Clientes/ Emitir Listado de Clientes*", el

Vendedor tendrá acceso a un archivo pdf con el listado de Clientes registrado hasta la fecha.

#### **2.4. Procedimiento Nº4: Realizar Pedidos**

**Objetivo:** receptar un pedido de productos por parte del cliente.

**Límite:** *desde* que el cliente desea hacer un pedido *hasta* que se confirma la registración del mismo.

**Descripción:** el procedimiento comienza cuando un cliente desea realizar un nuevo pedido, el mismo se puede realizar de las siguientes maneras:

- Desde la web del cliente: si el cliente se encuentra habilitado para realizar pedidos por este medio puede hacerlo, primero debe buscar los productos deseados y agregarlos al carrito de compras mediante la opción "*Agregar al Carrito*" y, luego de ingresar la cantidad deseada, confirmar la realización del mismo.
- Desde la web del vendedor: el cliente le puede informar al vendedor de su deseo de realizar un pedido, para registrar el mismo debe seleccionar la opción "*Registrar Pedido del Cliente*" del ítem Pedidos del menú principal; allí se deben ingresar los datos del pedido y su detalle.
- Desde la aplicación móvil: el vendedor también puede registrar un nuevo pedido del cliente desde la aplicación móvil, para ello debe ingresar a la opción *"Registrar Pedido"* y cargar los datos solicitados.

Para visualizar los pedidos registrados se debe ingresar a la opción "*Consultar Pedidos del Clientes*", donde además de poder visualizar el detalle de los mismos, se podrá modificarlos seleccionando "*Modificar*" (lápiz).

Para cancelar un pedido realizado el Vendedor debe ingresar a la opción "*Registrar Cancelación de Pedido*", buscar el pedido que desea cancelar y confirmar dicha acción.

#### **2.5. Procedimiento Nº5: Realizar Compras**

**Objetivo:** realizar un pedido de productos al proveedor correspondiente.

**Límite:** *desde* que el vendedor hacer un pedido *hasta* que se registra la recepción del mismo.

**Descripción:** el procedimiento comienza cuando el vendedor decide realizar un nuevo pedido al proveedor, para ello debe recopilar todos los pedidos recibidos hasta la fecha. Ingresando a la opción *"Generar Pedido al Proveedor"* el vendedor puede

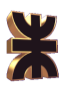

recopilar todos los pedidos registrados en el sistema hasta la fecha, una vez que se seleccionaron los productos a solicitar y, luego de confirmar la generación de dicho pedido, el sistema genera un archivo pdf el cual el vendedor puede enviar vía email al proveedor o imprimirlo para solicitarlo personalmente al mismo.

Para consultar el estado de un pedido realizado se debe ingresar a la opción *"Consulta de Pedido al Proveedor"* allí el vendedor puede buscar el pedido a consultar.

Cuando se recibe el pedido por parte del proveedor el vendedor debe verificar que se recibió lo solicitado, para registrar esta recepción en el sistema se debe ingresar a la opción *"Registrar Recepción de Pedido"*.

El vendedor puede abonar el pedido al proveedor en el mismo momento que se reciben los productos, o luego de recibir el mismo y antes de recibir el próximo pedido. En ambos casos se puede indicar que el pedido ha sido pagado en el sistema ingresando a la opción *"Registrar Pago al Proveedor"*.

Cuando el vendedor se asocia a un nuevo proveedor puede registrar la información del mismo en el sistema, para ello debe ingresar a la opción *"Registrar Proveedor".* También puede consultar y modificar la información de los proveedores ingresado a la opción *"Consultar Proveedor"*.

#### **2.6. Procedimiento Nº6: Realizar Entrega de Pedidos**

**Objetivo:** realizar la entrega de pedidos realizados por el cliente, recibiendo el pago correspondiente.

**Límite:** *desde* que el vendedor prepara los pedidos para su entrega *hasta* que se recibe el pago del cliente.

**Descripción:** el procedimiento comienza cuando el vendedor debe preparar los pedidos realizados por el cliente para ser entregados al mismo. Para ello debe consultar los pedidos y los productos recibidos por parte del proveedor.

Una vez que los pedidos se encuentran listos para ser entregados debe acordar la entrega con el cliente, pudiendo tener que planificar una visita, la cual se puede registrar en el sistema mediante la opción *"Administrar Agenda de Visitas"*. Cuando los productos son entregados al cliente se debe registrar dicha acción en el sistema ingresando a la opción *"Registrar Entrega de Pedido"*.

En cualquier momento el cliente pude realizar el pago de los pedidos que ha realizado, para registrar dicho cobro el vendedor debe ingresar a la opción *"Registrar Cobro a Clientes"*, una vez que ingresa los datos solicitados y confirma el cobro, el sistema muestra el comprobante y envía un email al cliente con la información del cobro realizado.

#### **2.7. Procedimiento Nº7: Administrar Reclamos**

**Objetivo:** administrar información referida a los reclamos, permitiendo la registración, consulta y/o modificación de dicha información en el sistema.

**Límite:** *desde* que el cliente desea realizar un reclamo *hasta* que confirma la

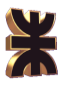

registración, consulta y/o modificación del mismo.

**Descripción:** el procedimiento comienza cuando el cliente desea realizar un nuevo reclamo sobre un pedido. Se puede realizar de dos formas:

- Desde la web del cliente: en caso de que el cliente se encuentre habilitado él mismo puede registrarlo ingresando a la opción *"Nuevo Reclamo"* del ítem Mi Cuenta del menú.
- Desde la web del vendedor: cuando el cliente no tiene habilitada la opción para ingresar a la web debe informarle al vendedor su reclamo, éste puede registrarlo en la aplicación ingresando a la opción *"Registrar Reclamo"*.

El cliente puede hacer un seguimiento de los reclamos que ha realizado ingresando a la opción *"Mis Reclamos"*.

El vendedor puede consultar y modificar los reclamos registrados ingresando a la opción *"Consultar Reclamos*", allí puede buscar el reclamo de acuerdo a diferentes filtros.

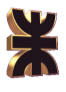

# **3. Salidas Impresas**

#### **Control de Asistencia a Reunión**

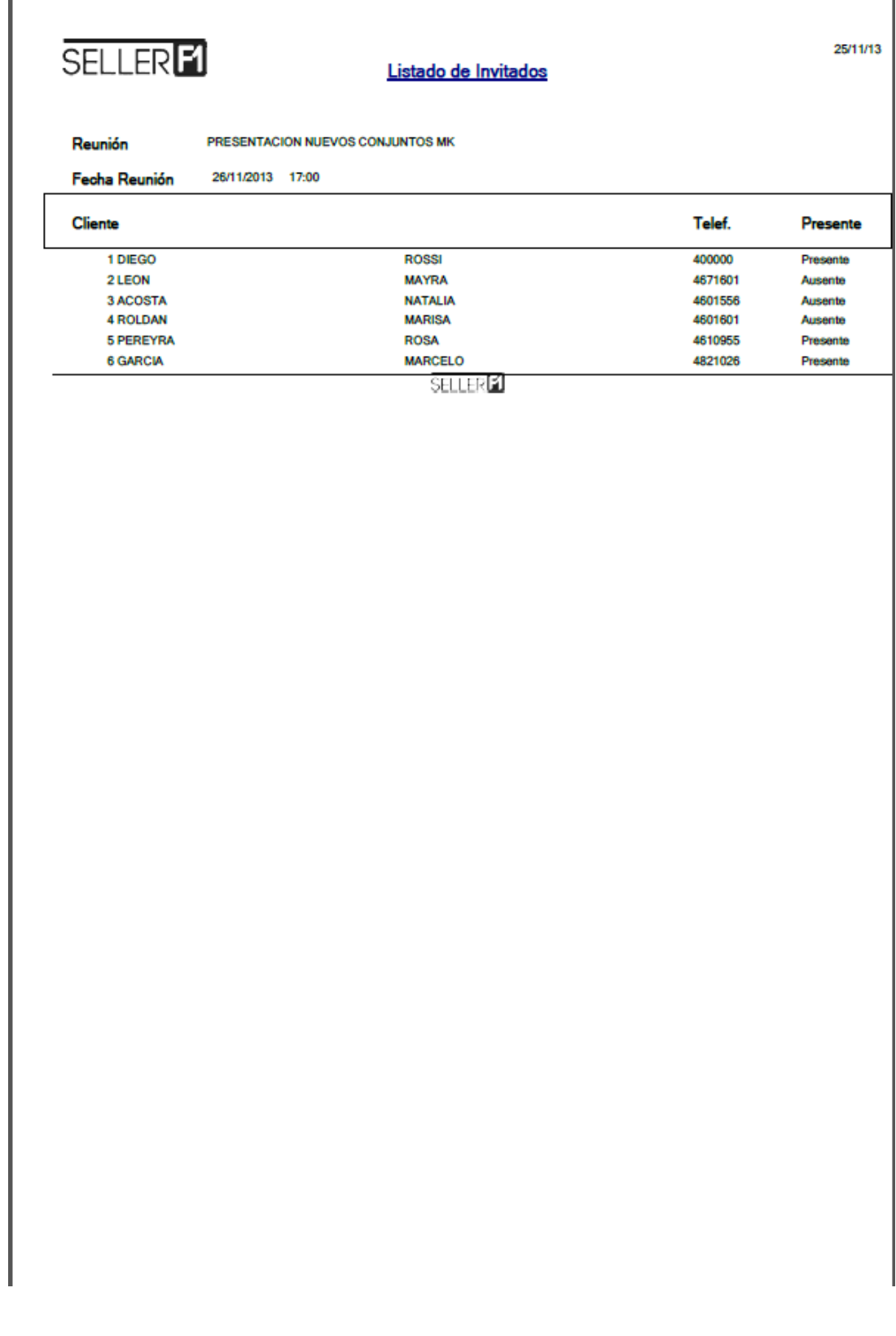

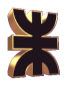

## **Listado de Clientes**

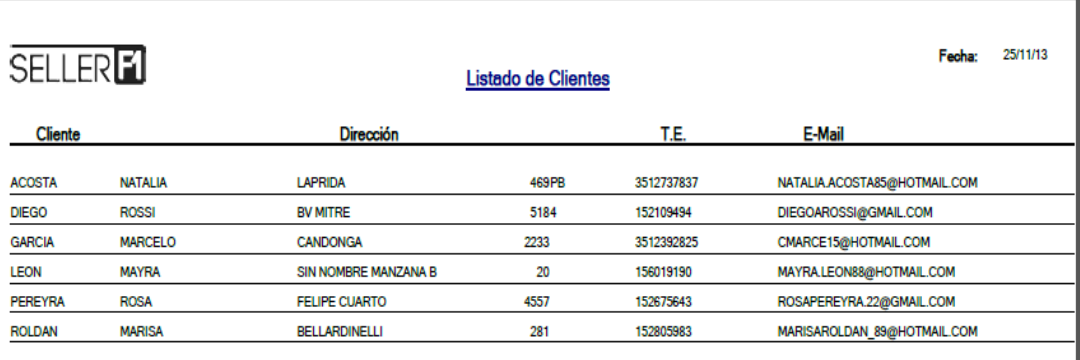

SELLERIN

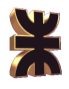

## **Comprobante de Realización de Pedido del Cliente**

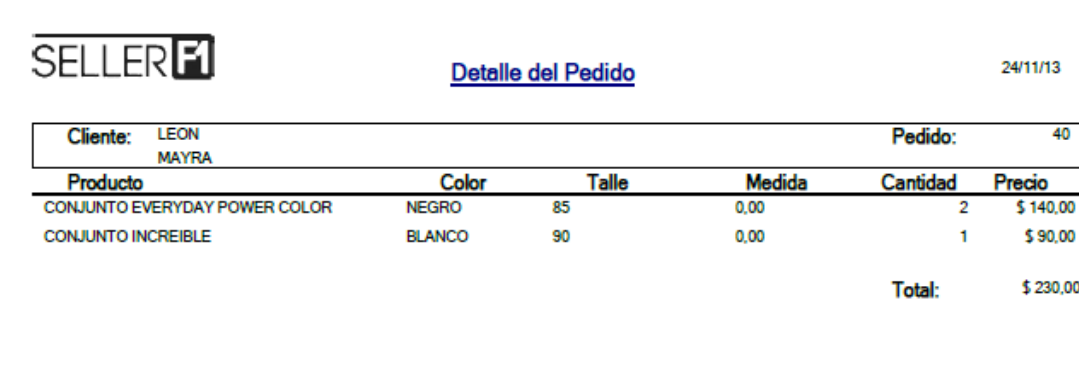

SELLERE

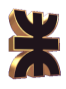

## **Listado de Productos a Solicitar al Proveedor**

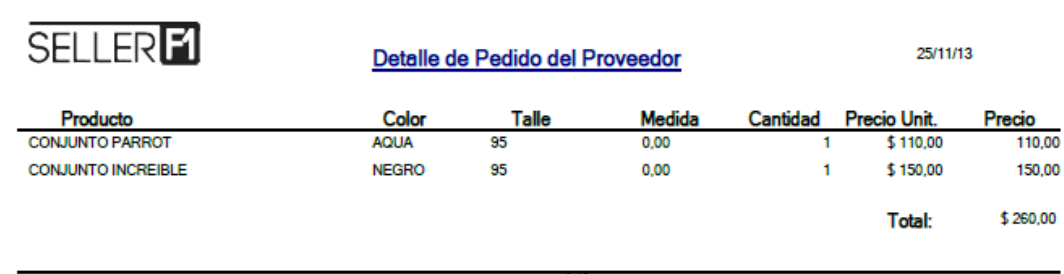

**SELLERE** 

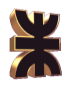

## **Comprobante de Pago del Cliente**

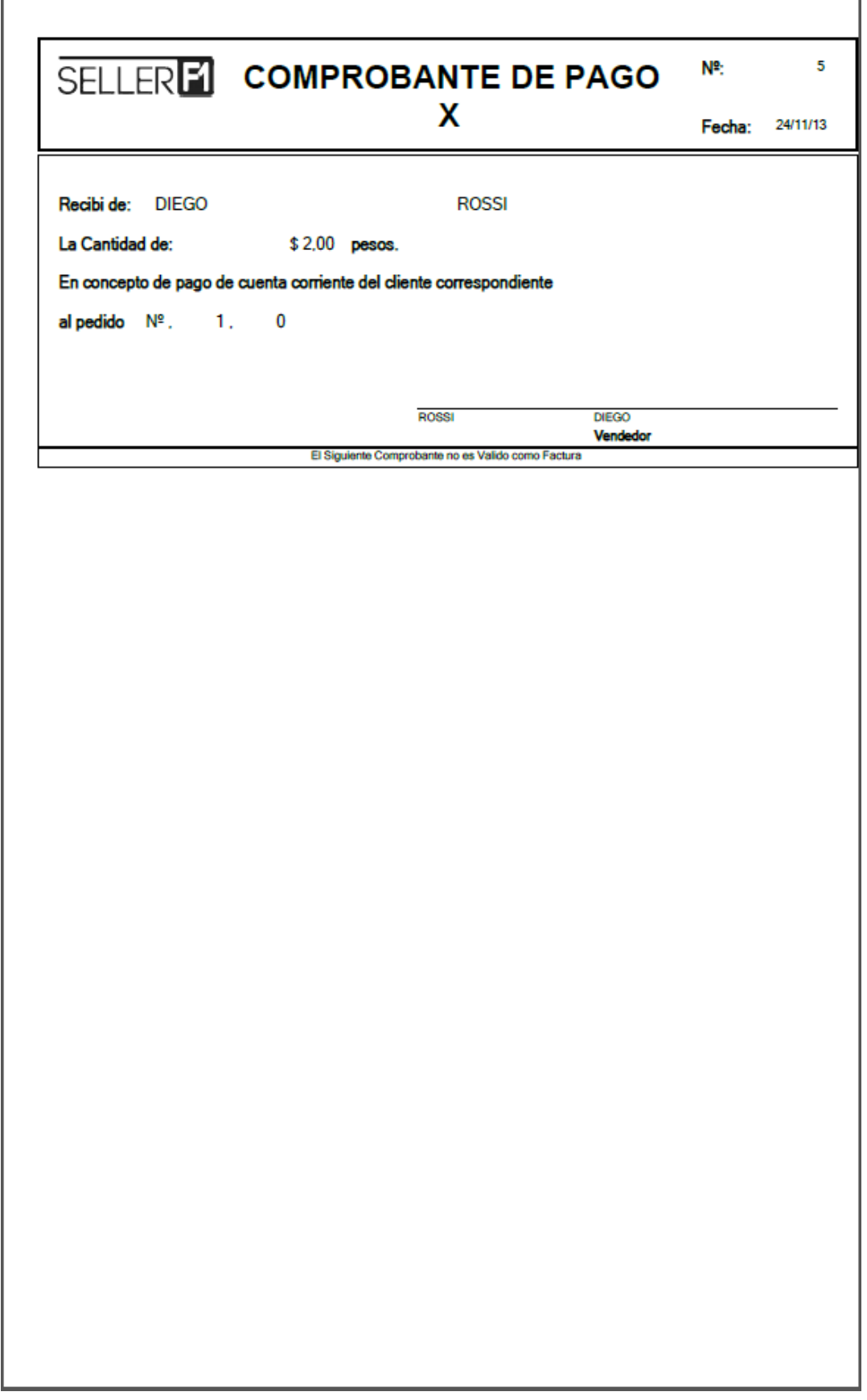

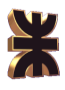

## **Listado de Pedidos de Cliente**

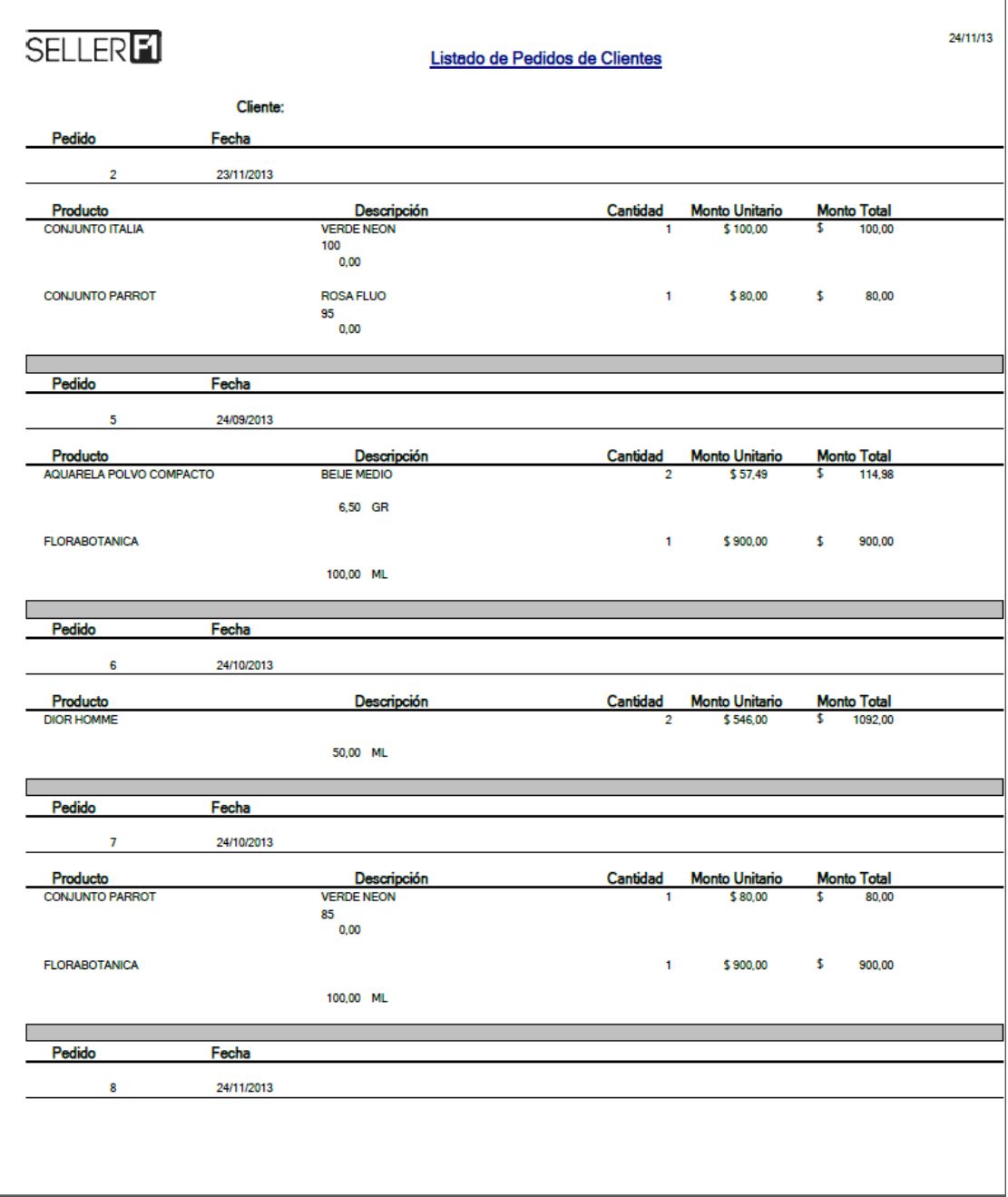